Check Out Your New, Improved Provider

Library and Operations Manual

USE THIS GUIDE TO GET THE INFO YOU NEED

# How to access the Provider Library Option 1

Use the simple steps below to access the library the same way you do today.

- 1 Log in to provider.healthnet.com.
- 2 Go to Working with Health Net > Contractual > Go to the Provider Library.

#### Option 2

Go directly to the library at providerlibrary.healthnetcalifornia.com.

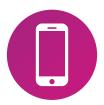

#### **Questions?**

For questions regarding this transition, contact provider.communications@healthnet.com.

# What you'll see in the Provider Library

The library includes:

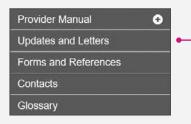

## What's changed?

- All lines of business information can be accessed in the same place.
- In the operations manuals, the Benefits page is **alphabetized.**

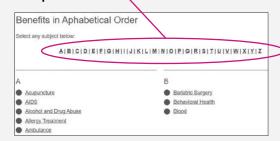

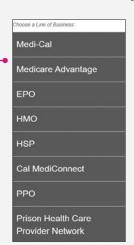

(continued)

### What's changed? (continued)

• You no longer have to select a provider type to access the library.

All provider types are listed at the top of the page.

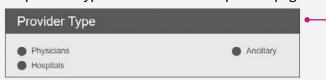

• Where available, **accordions** allow you to view all content on the same page.

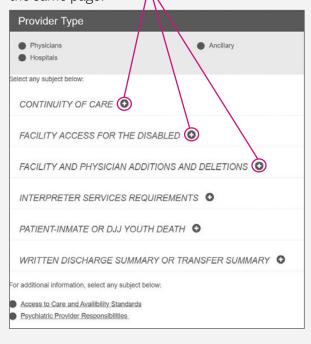

# What you'll see when you access Updates and Letters

- Provider updates and letters distributed in 2018 and 2019 are available as PDF files.
- 2 Provider updates and letters for 2020 and beyond are in newsfeed format.

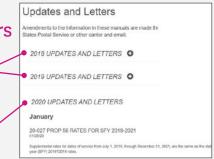

### Need to search for something?

Search the entire library and all lines of business by using the **search function** at the top right corner.

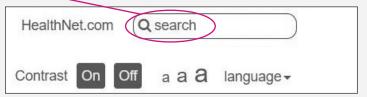

Or, search just the page you are on:

- 1 Select Ctrl and F at the same time.
- 2 Type in words to search for.
- 3 Select Enter.